# **INSTITUCIÓN EDUCATIVA** "CHAMPAGNAT"

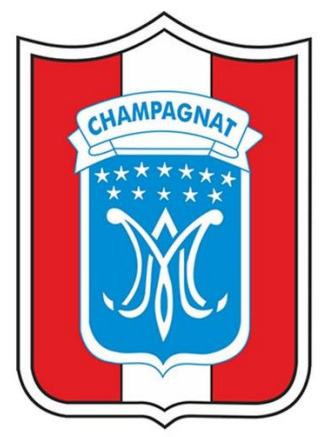

## **MANUAL DE USUARIO**

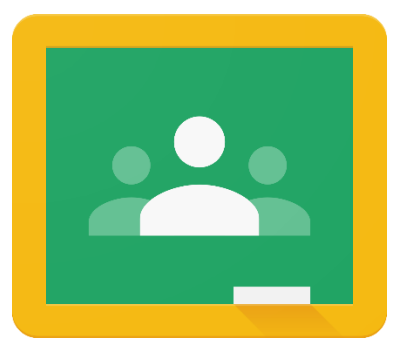

## **INGRESO A GOOGLE CLASSROOM**

## **ESTUDIANTE**

**TACNA-2020** 

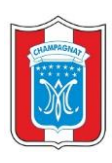

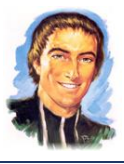

#### **1. INGRESO A GOOGLE CLASSROOM**

Para el acceso al CLASSROOM el alumno debe de contar con su correo institucional, en caso de no contar con ello, deberá de realizar su trámite. Para continuar con el acceso siga los siguientes pasos.

En la pantalla principal del correo electrónico, damos clic al ícono de aplicaciones.

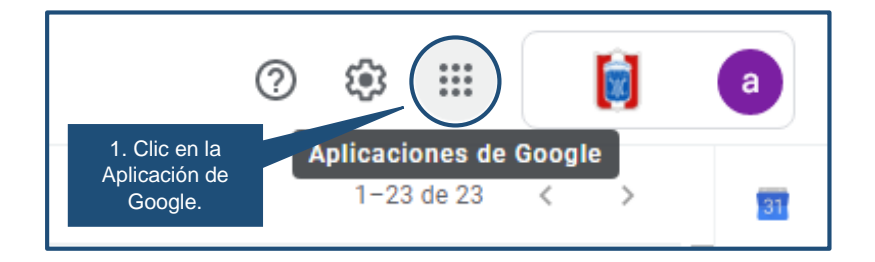

 $\checkmark$  Seleccionamos Classroom.

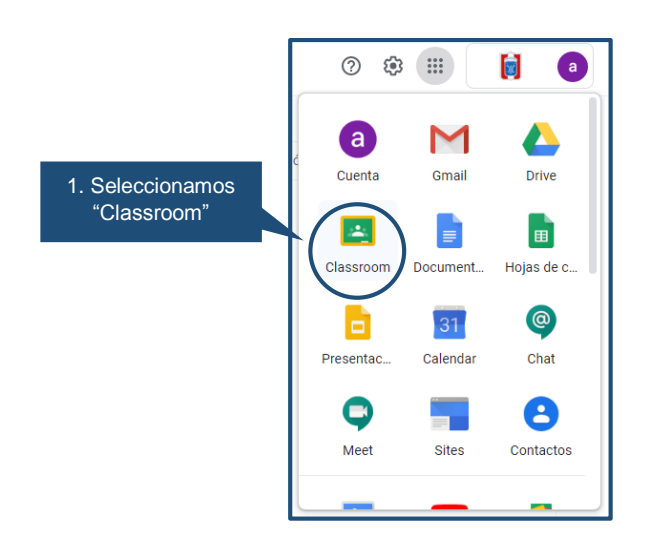

Pantalla de inicio del **CLASSROOM**.

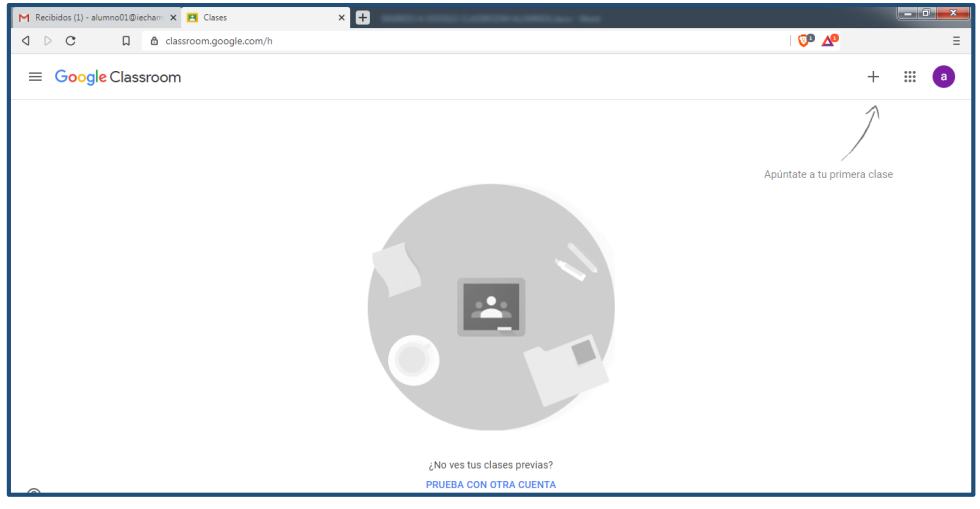